## 人事主管評核佐理人員-操作流程

1、 在瀏覽器網址列輸入政府短網址 https://gov.tw/Jzy , 選擇自然人憑證、健保 卡或行動自然人憑證,以上開 3 種方式登入使用線上平時考核作業網站。

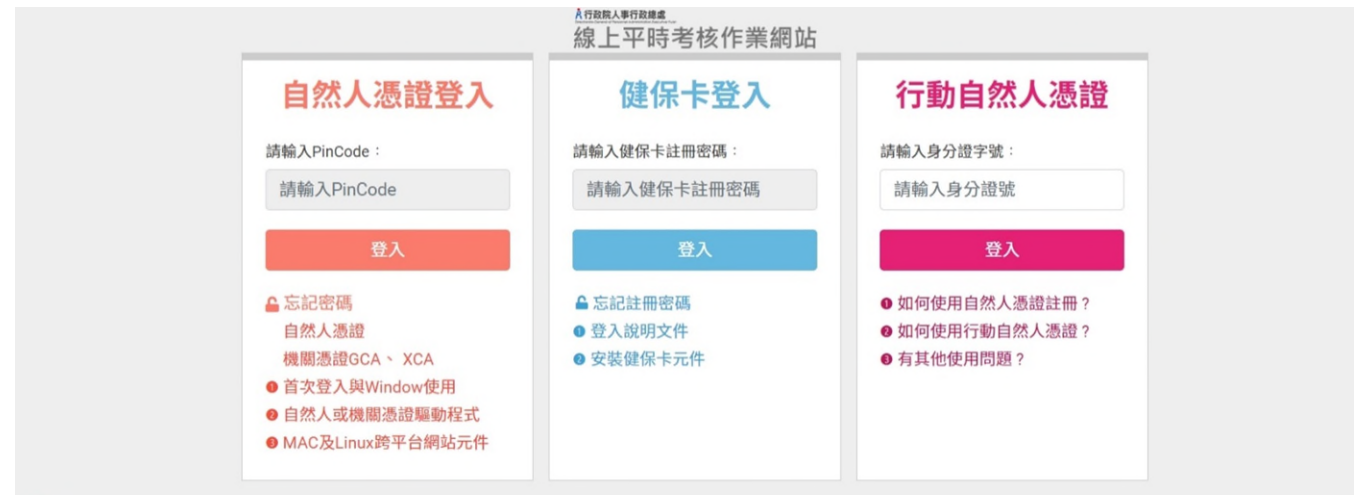

## 2、將「考核範圍」下拉,點選「人事管理人員」。

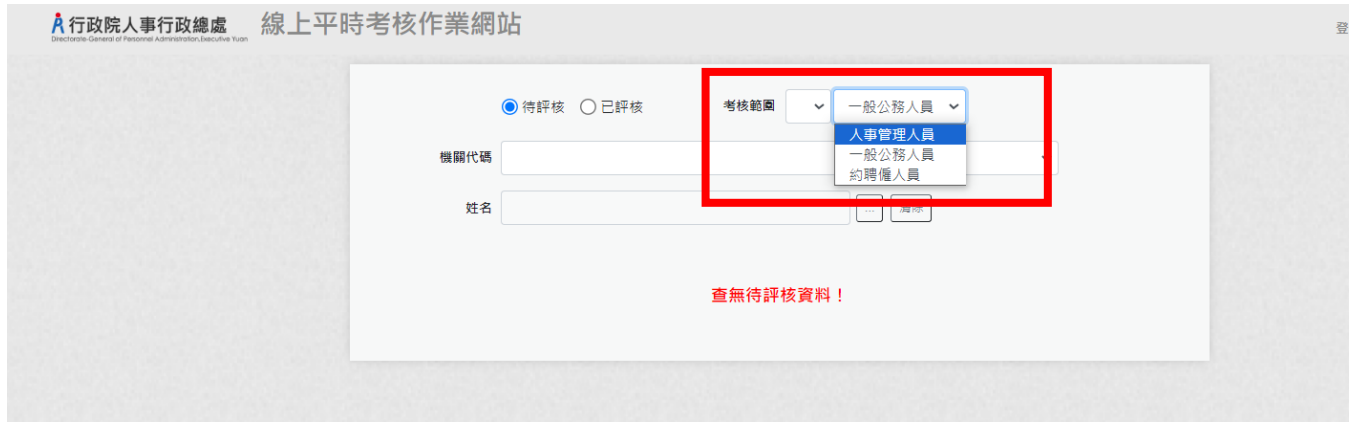

## 3、出現此畫面後,點選「評核」。

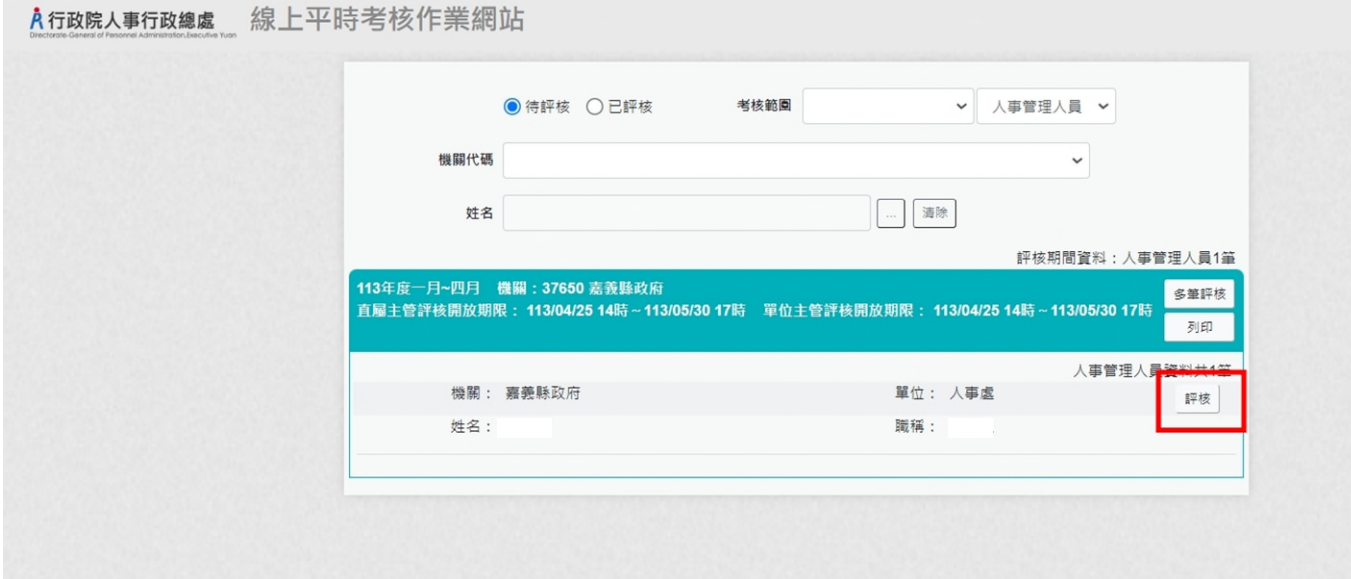

## 4、於「考核紀錄等級」進行評核,點「送出」,即會送出至處長評核。

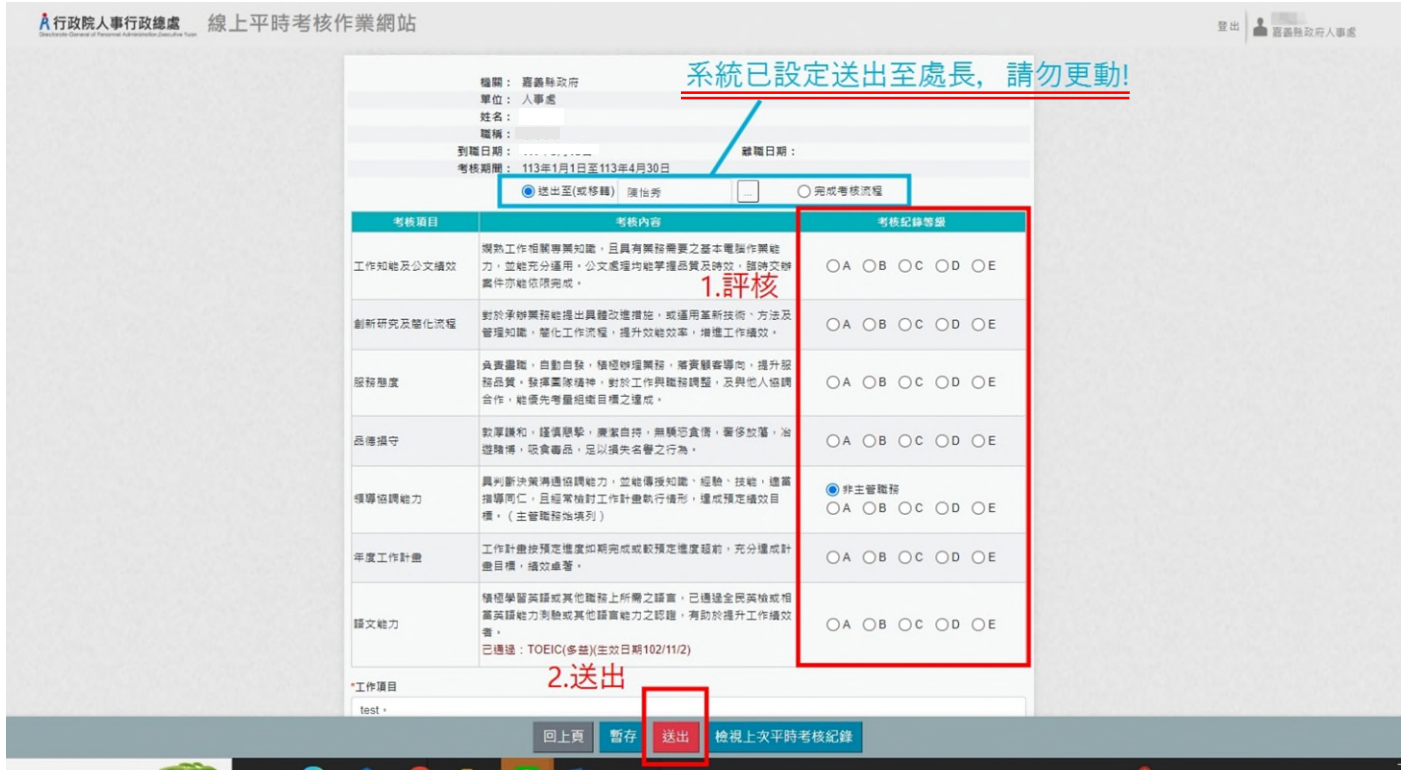